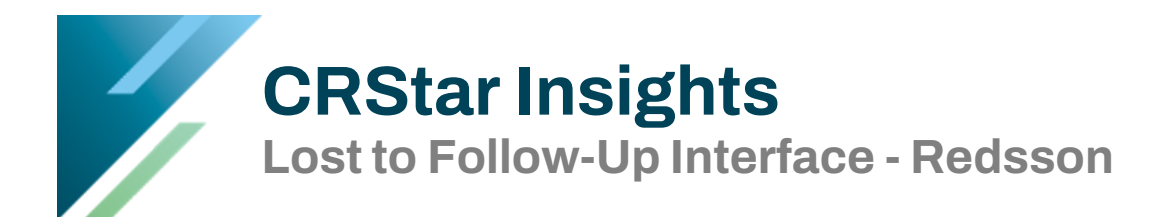

Redsson is an outside vendor that facilities use to locate patients lost to follow-up for 15 months or more. These cases are returned to the user from Redsson in a file that can be imported into CRStar to update the follow-up information. A contract with Redsson must be in place prior to entering a support ticket in CRStar.

Below are the steps necessary to select the patients in CRStar to send to Redsson and instructions for performing the interface in CRStar once the Redsson file is received.

**STEP 1:** In CRStar, select the population of cases that are "lost." Click the **Reporting** tab, the **Select a Population** tab, then enter the criteria as seen in the example below.

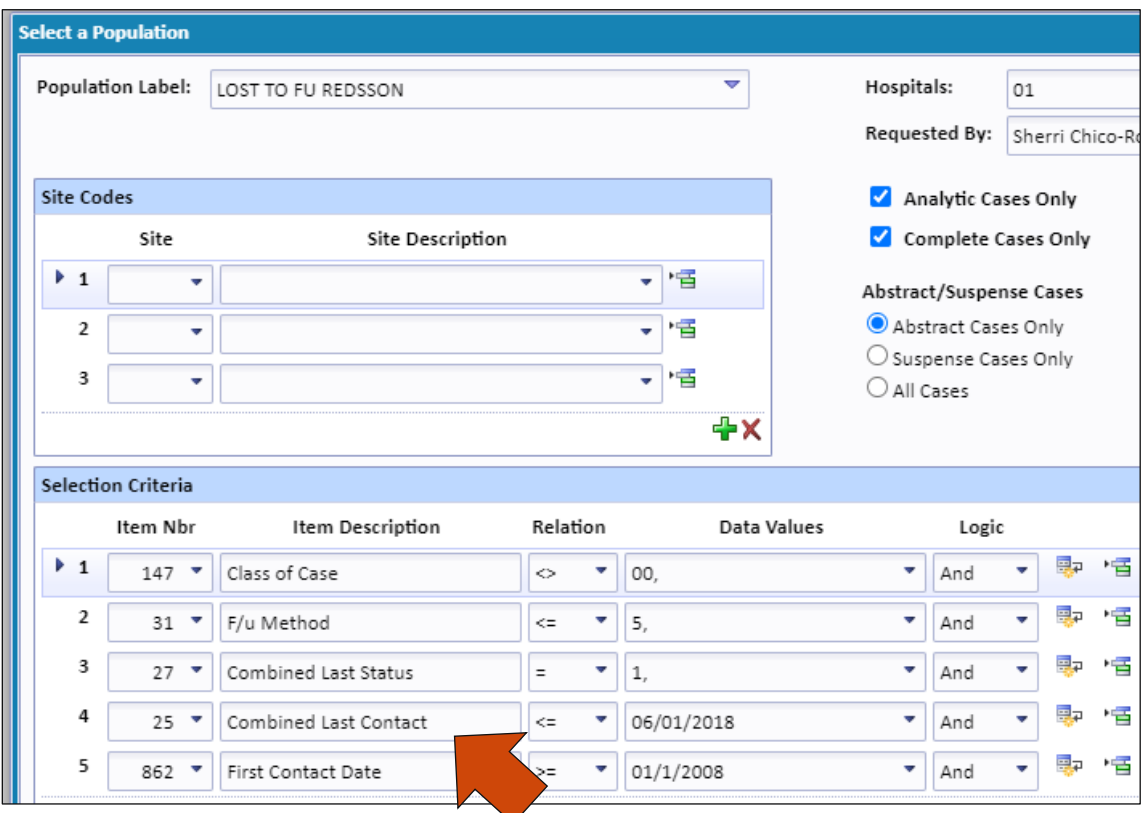

**Combined Last Contact = Today's Date – 15 months Date of First Contact = First day of Reference year**

**STEP 2:** Supply Redsson with the cases that need to be updated in a comma-delimited file. This can be done by using Ad hoc List for a Population. The fields listed in this example below are REQUIRED and the ONLY fields to be included in the report.

- 1. Click **Reporting** tab, **Ad hoc** tab, **List Pop** tab and create a file for the population selected in Step 1 as shown below.
- 2. Redsson requests the file name be in a specific format. **YOURFACILITYNAME\_ YYYYMMDD**. In the example, we've entered MERCYHOSPITAL\_20170316 into the File Name.
- 3. Choose **File Delimited** for the Reporting Device.
- 4. Click **Run** and save the file to a location on your computer.
- 5. Submit the file to Redsson.

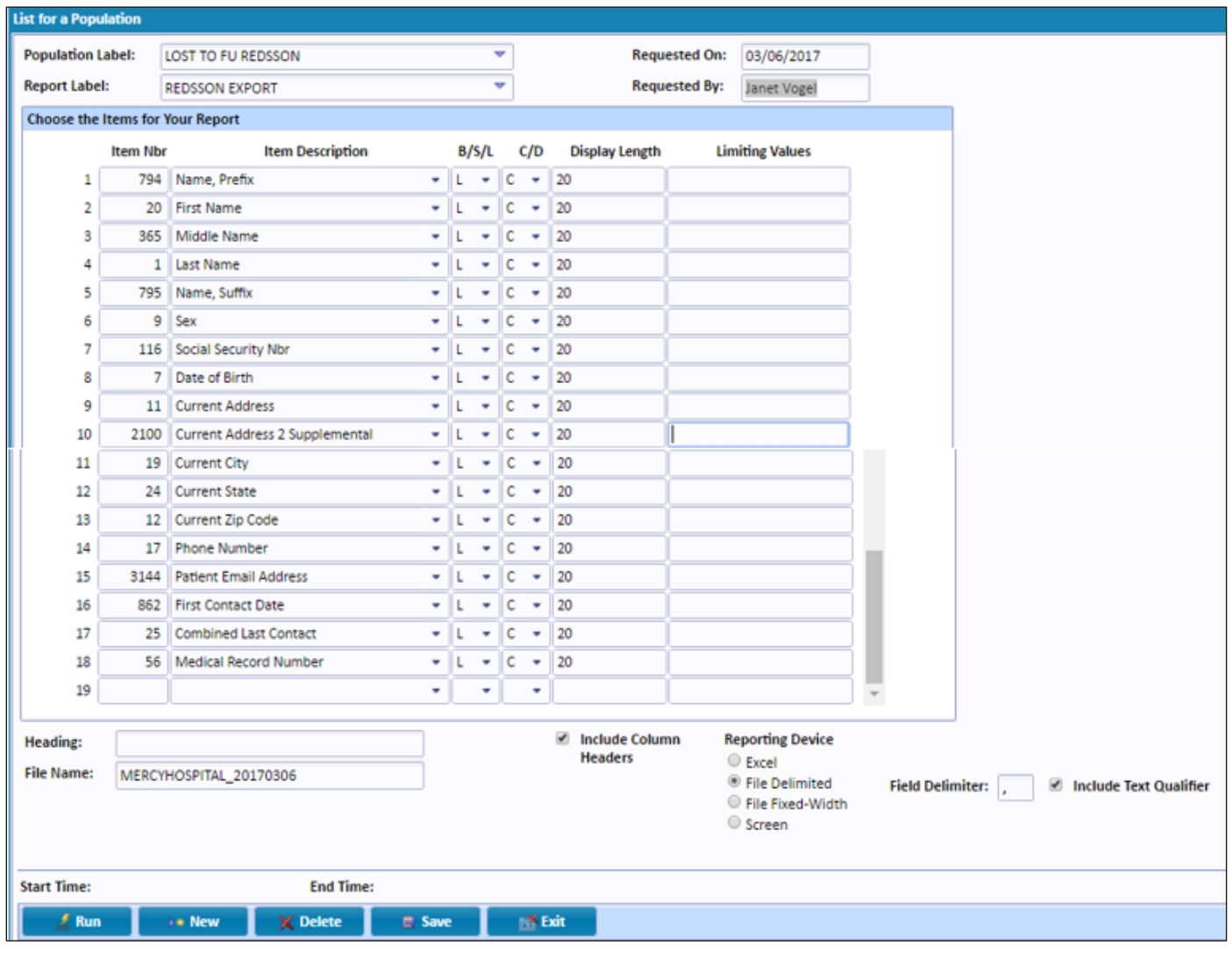

**STEP 3:** Once Redsson has returned a data file in the specified comma delimited layout, please open a CRStar support request. A CRStar support team member will contact you to help set up the import and go over filtering options and other import features, as well as import a test file. Note: After the initial set up, the user can perform the import without support.

**STEP 4**: After the CRStar Support Team member has assisted with importing the first Redsson file into your database, use the following directions to import additional files received from Redsson.

- 1. Go to **the System Administration** tab, then **Data Management**, then click the **Import** tab.
- 2. Select the data file you wish to import by clicking on **UPLOAD FILE** and find the file location on your computer.
- 3. In the **Select an Import** Option box, click on the drop-down list, select **Redsson**.
- 4. Click on **Import Data File.** A window will appear that displays the completion status of the import file. Once the file is completely imported, a report will display to the screen with the information that was set up in the configuration function for this file type. You may choose to print or download the report to Excel and/or exit the screen when complete.

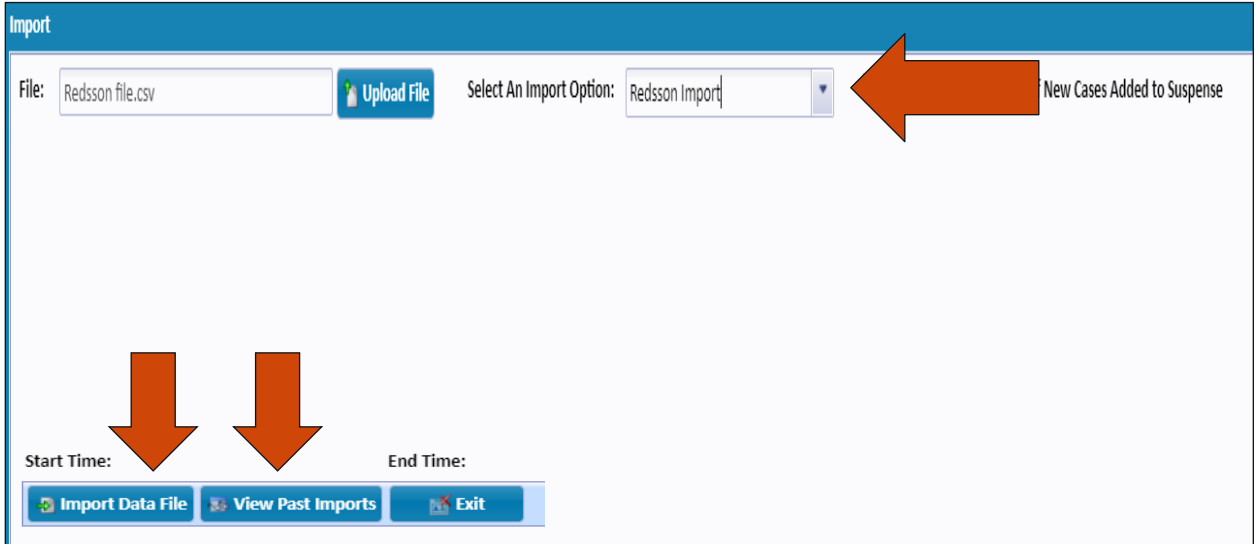

5. The user can view past imports by clicking the **View Past Import** button.

Disclaimer: CRStar by Health Catalyst updates the follow-up data fields on an "as is" basis that the program receives from Redsson. We do not guarantee the accuracy or timeliness of the data.

## **Support Available at www.mycrstar.com**